# Program Review Data

### Introduction

Program review data is easily accessible in Tableau Reader. Tableau Reader can be downloaded from

<https://www.tableau.com/products/reader/download>

Open Tableau Reader

#### Select File > Open

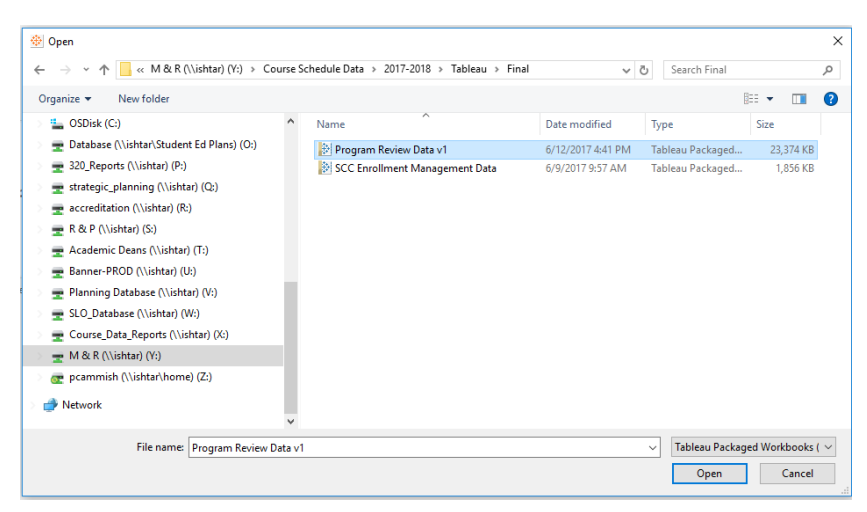

Navigate to the file that you want to Tableau Packaged Workbook that you want to open (in this case Program Review Data) and click open.

#### Navigating

You can select sheets using the tabs at the bottom or the worksheet or selecting Window menu.

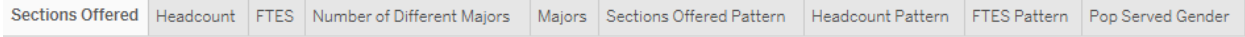

### Filtering

You can use the filters on the right hand side to change the data that is displayed

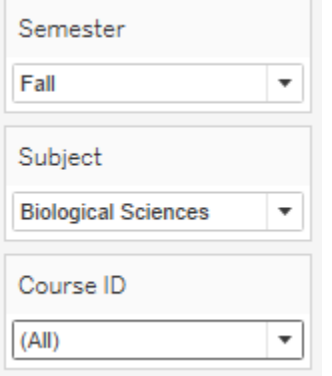

### Copy and Exporting Data

You can use Worksheet > Copy to copy data in a variety of formats or Worksheet > Export to export data in a variety of formats.

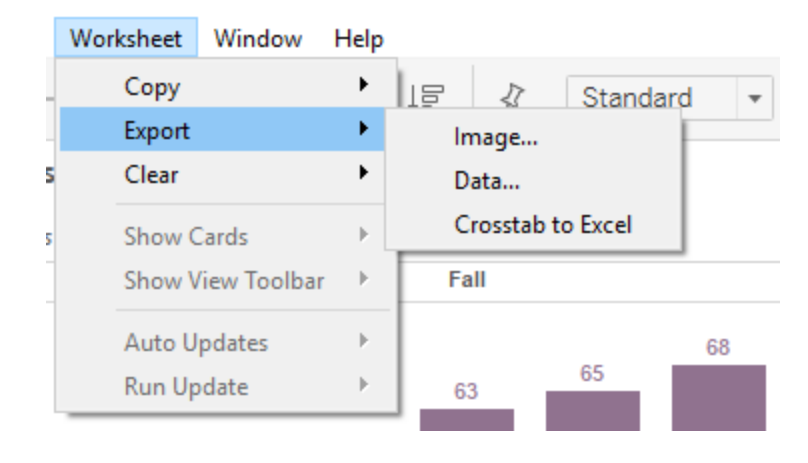

Image: a JPEG file for export or pasting into documents Data: The raw data behind the currently selected visualization Crosstab: The data close to the format as presented

### **Sections Offered**

**This tab shows the number of sections offered in a particular term (unique count of CRN). You can filter the data by**

- **Semester**
- **Subject Area**
- **Course ID**

#### *Program Review required data section 1.3 Enrollment*

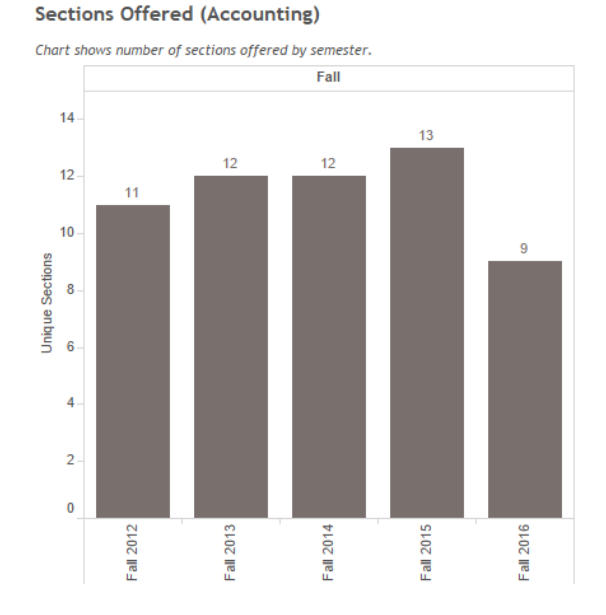

### **Headcount**

**This tab shows the number of unique students enrolled in a particular term (unique count of Student ID).**

**You can filter the data by**

- **•** Student Major
- **Semester**
- **Subject Area**
- **Course ID**

*Program Review required data section 1.3 Enrollment*

#### **Headcount - Accounting**

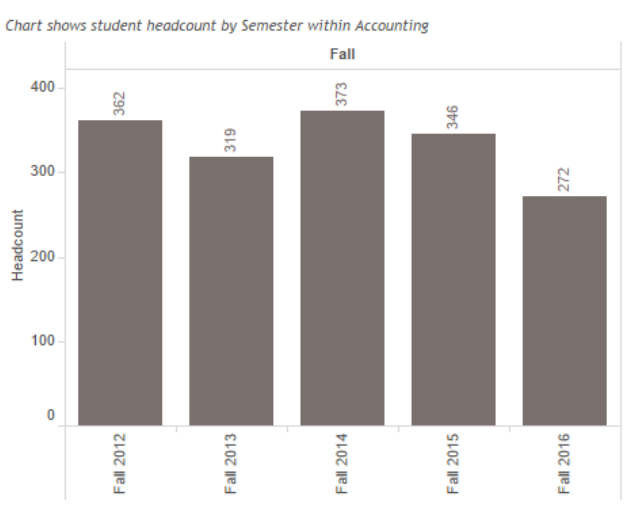

### **FTES**

**This tab shows the total FTES offered in a particular subject area by term (sum of FTES). You can filter the data by**

- **Semester**
- **Subject Area**
- **•** Course ID

#### *Program Review required data section 1.3 Enrollment*

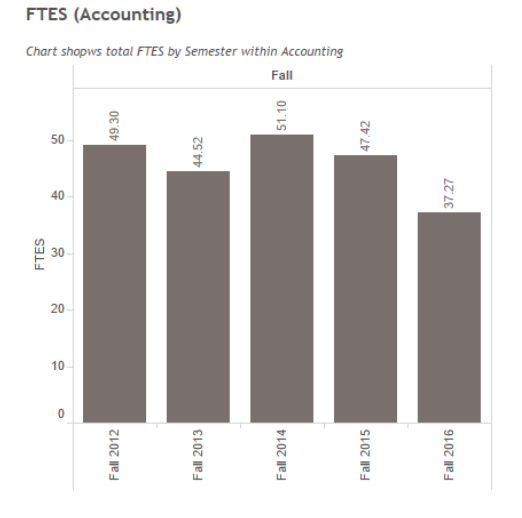

### **Number of Different Majors**

**This tab shows the number of different majors (unique count of student major) represented by all students enrolled in subject area by term.**

#### *Program Review required data section 1.3 Enrollment*

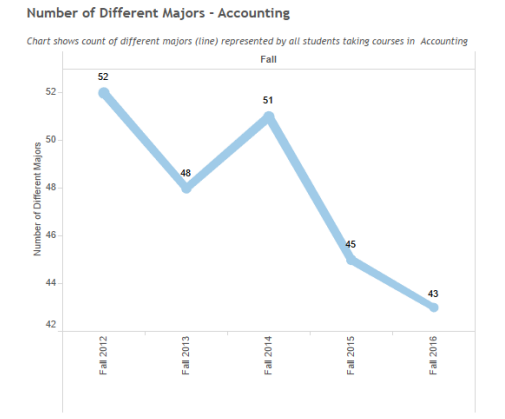

### **Declared Majors**

**This tab shows the number of students (label also shows % of total) by major (unique count of Student ID by declared major). You can filter the data by**

- **Rank of Major (e.g only show top 5 majors)**
- **Semester**
- **Major**
- **Subject Area**
- **Course ID**

#### *Program Review required data section 1.3 Enrollment*

#### **Majors - Accounting**

Upper chart shows total headcount by major (bar color) for students taking courses in Accounting

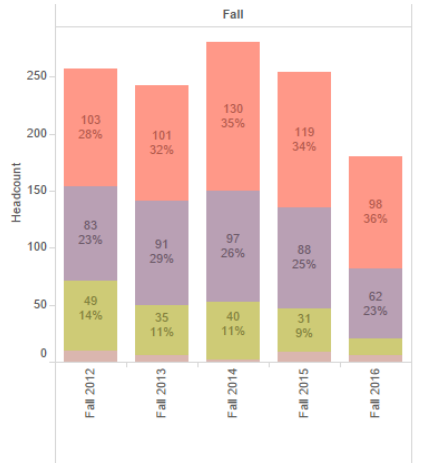

### **Sections Offered Pattern**

**This tab shows the percent change in section count from previous value for a particular term (% difference in unique count of CRN). The line shows for the selected Subject Area while the gray bar represents the institution as a whole You can filter the data by**

- **Semester**
- **Subject Area**

#### *Program Review required data section 1.3 Enrollment*

**Sections Offered Pattern (Accounting)** 

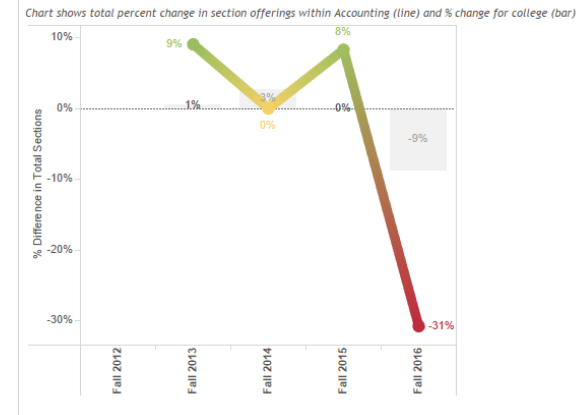

### **Headcount Pattern**

**This tab shows the percent change number of unique students enrolled from previous value in a particular term (% difference unique count of Student ID).**

**You can filter the data by**

- **•** Student Major
- **Semester**
- **•** Subject Area

#### *Program Review required data section 1.3 Enrollment*

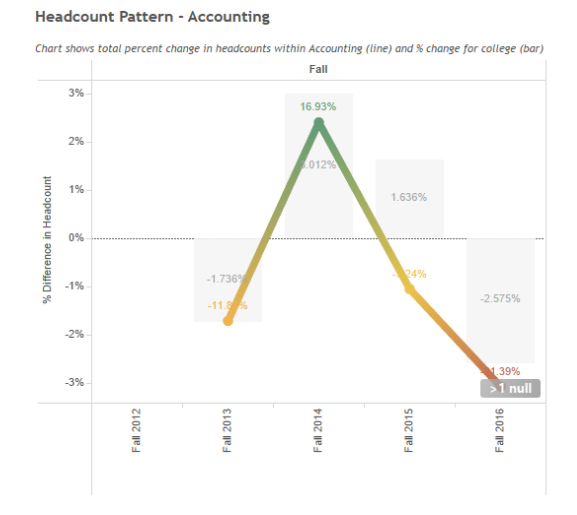

### **FTES Pattern**

This tab shows the percent change in the sum of FTES from previous value in a certain term. (% difference in Sum FTES) You can filter the data by

- Semester
- Subject Area
- Course ID

*Program Review required data section 1.3 Enrollment*

#### **FTES Pattern Accounting**

Chart shows total percent change by Semester within Accounting (line) and total for college (bar)

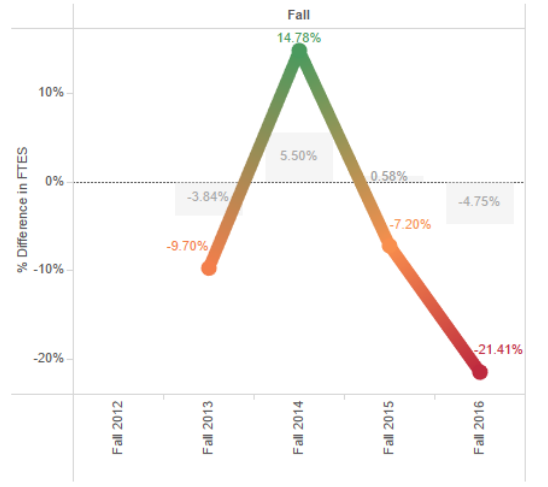

### **Population Served - Gender**

#### *Program Review required data section 1.4 Population Served*

**This tab shows the percent of students by gender (distinct count of Student ID). The triangle shows within the Subject Area while the grey bars show within the institution as a whole. The coloration of the triangle represents possible disproportionate impact.**

You can filter the data by

- Semester
- Subject Area
- **•** Gender

You can amend by parameters

**Only show groups over:** Will only display data if the size of the student group is over this parameter – use this to filter out small groups of students

**Disp Impact Threshold:** Can set the threshold for a disproportionate impact  $-$  this is usually set to 80% meaning the proportion of the Subject Area student group should be within 80% of the proportion of the institution group.

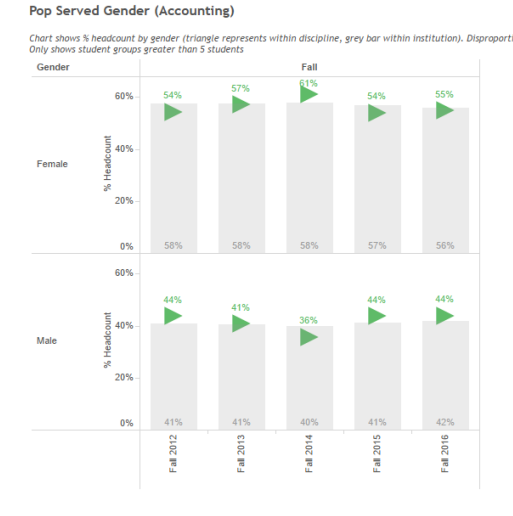

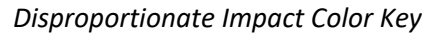

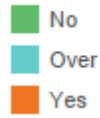

### **Population Served – Age Group**

**This tab shows the percent of students by age group (distinct count of Student ID). The triangle shows within the Subject Area while the grey bars show within the institution as a whole. The coloration of the triangle represents possible disproportionate impact.** You can filter the data by

- Semester
- Subject Area
- Age Group

You can amend by parameters

**Only show groups over:** Will only display data if the size of the student group is over this parameter – use this to filter out small groups of students

**Disp Impact Threshold:** Can set the threshold for a disproportionate impact – this is usually set to 80% meaning the proportion of the Subject Area student group should be within 80% of the proportion of the institution group.

*Program Review required data section 1.4 Population Served*

Pop Served Age (Accounting)

Chart shows % headcount by age group (triangle represe<br>Only shows student groups greater than 5 students

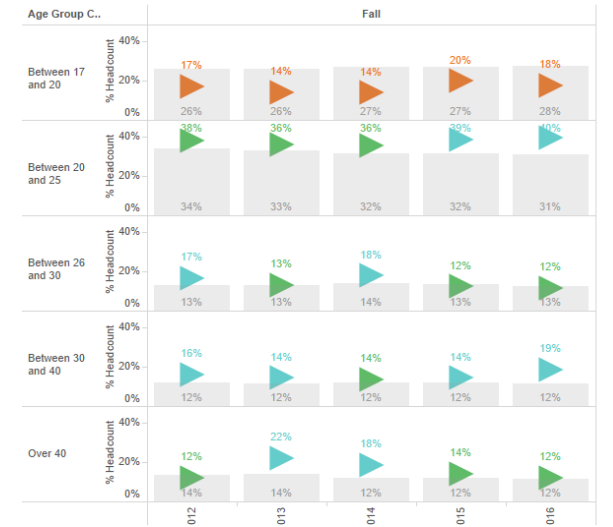

#### *Disproportionate Impact Color Key*

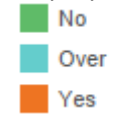

### **Population Served – Ethnicity**

**This tab shows the percent of students by ethnicity (distinct count of Student ID). The triangle shows within the Subject Area while the grey bars show within the institution as a whole. The coloration of the triangle represents possible disproportionate impact.**

You can filter the data by

- Semester
- Subject Area
- **•** Ethnicity

You can amend by parameters

**Only show groups over:** Will only display data if the size of the student group is over this parameter – use this to filter out small groups of students

**Disp Impact Threshold:** Can set the threshold for a disproportionate impact – this is usually set to 80% meaning the proportion of the Subject Area student group should be within 80% of the proportion of the institution group.

### *Program Review required data section 1.4 Population Served*

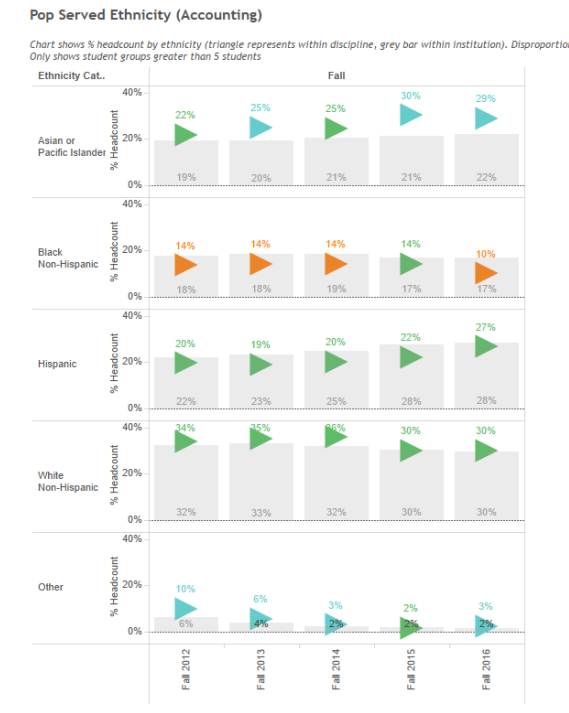

#### *Disproportionate Impact Color Key*

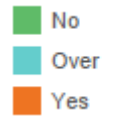

### **Enrollment Trends – Gender**

**This tab shows the number of students (label also shows % of total) by gender (unique count of Student ID by gender). You can filter the data by**

- **Semester**
- **Subject Area**
- **Course ID**
- **Gender**

You can amend by parameters

**Only show groups over:** Will only display data if the size of the student group is over this parameter – use this to filter out small groups of students

#### *Program Review required data section 1.4 Population Served*

**Enrollment Trends Gender (Accounting)** 

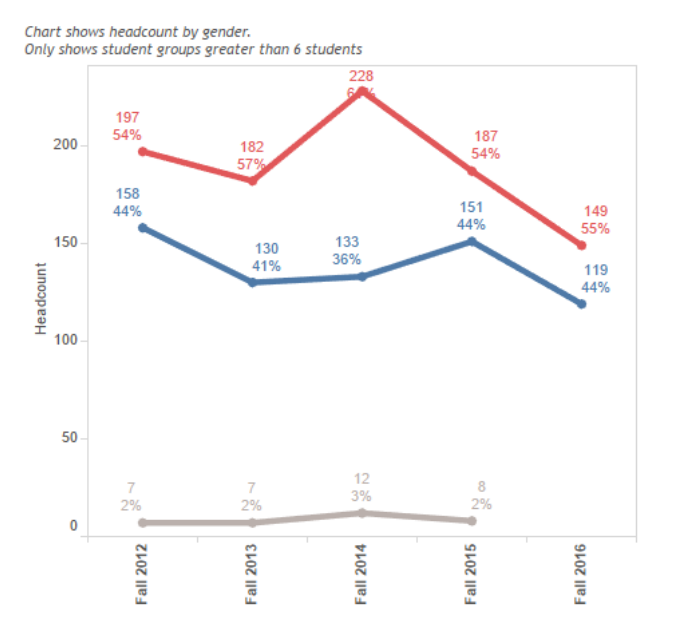

### **Enrollment Trends – Age Group**

**This tab shows the number of students (label also shows % of total) by age group (unique count of Student ID by age group). You can filter the data by**

- **Semester**
- **•** Subject Area
- **Course ID**
- **Age Group**

You can amend by parameters

**Only show groups over:** Will only display data if the size of the student group is over this parameter – use this to filter out small groups of students

#### *Program Review required data section 1.4 Population Served*

**Enrollment Trends Age Group (Accounting)** 

Chart shows headcount by age group s.00p.<br>ater than 6 students Only shows student groups gr

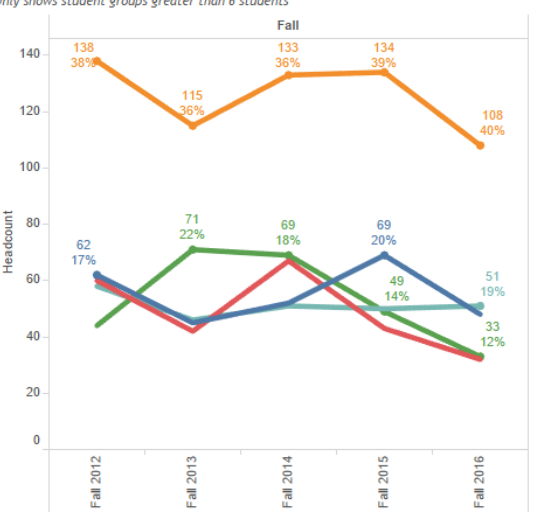

### **Enrollment Trends – Ethnicity**

**This tab shows the number of students (label also shows % of total) by ethnicity (unique count of Student ID by ethnicity). You can filter the data by**

- **Semester**
- **Subject Area**
- **Course ID**
- **Ethnicity**

You can amend by parameters

**Only show groups over:** Will only display data if the size of the student group is over this parameter – use this to filter out small groups of students

#### *Program Review required data section 1.4 Population Served*

#### **Enrollment Trends Ethnicity (Accounting)**

Chart shows headcount by ethnicity.<br>Only shows student groups greater than 6 students

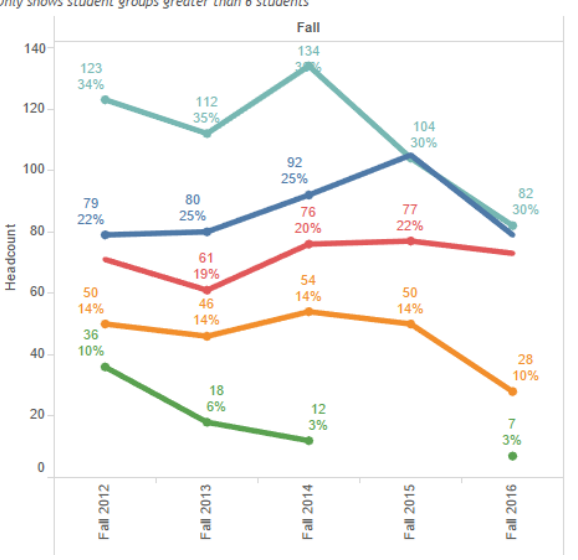

### **Student Sequencing**

*Program Review supplemental data section 3.1 Scheduling and Sequencing*

**This tab shows the number of students by attempt number in the subject area, by course. It shows which course students are most likely to attempt first, second, third, etc within a particular subject area. The grey bar shows the percent of students making a particular attempt number while the blue triangle shows the average for that course. You can filter by**

- **Semester**
- **Term (recommend only show one term at a time)**
- **Subject**
- **Student Major**

#### Student Sequencing (Accounting - Fall 2016)

Chart sho nge attempt number. Shows student major

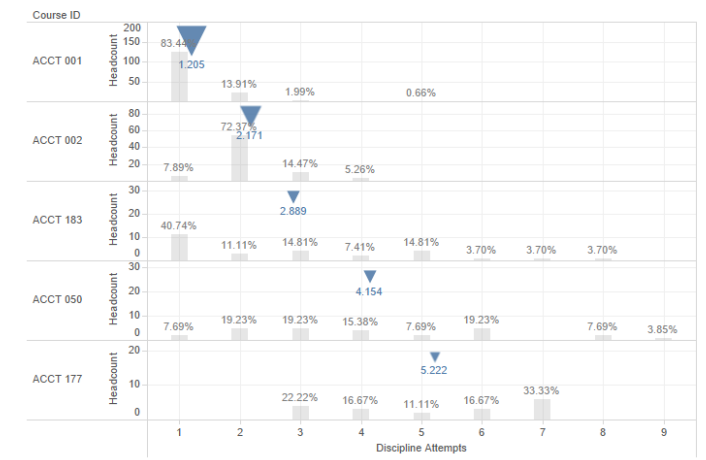

### **Scheduling**

*Program Review supplemental data section 3.1 Scheduling and Sequencing*

Chart shows number of sections offered by course id, campus and semester.

#### **Scheduling (Fall)**

This tab shows the number of sections offered by course ID and campus schedule type.

**You can filter by**

- **Semester**
- **Subject**
- **Course ID**
- **Campus Schedule Type**

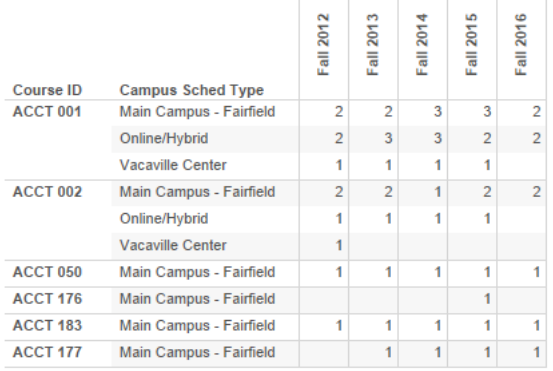

### **Fill Rates Distribution**

This tab shows the fill rate by section within the subject area. The color of the circle denotes the course ID, a box plot shows the distribution with the median on the red line.

#### **You can filter by**

- **Semester**
- **Campus Schedule Type**
- **Subject**
- **Course ID**

*Program Review required data section 3.4 Fill Rates/Class Size*

#### **Fill Rates Distribution (Accounting)**

Chart shows fill rates by course modality (upper chart shows individual sections with boxplot median in red line

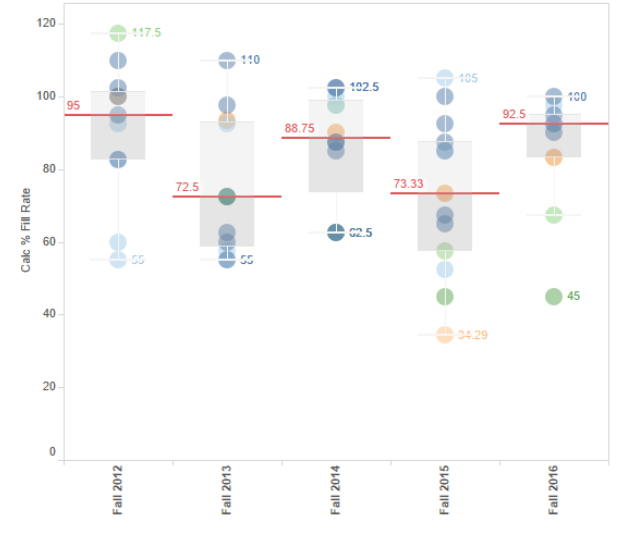

### **Fill Rates Median by Location**

*Program Review required data section 3.4 Fill Rates/Class Size*

This tab shows the median fill rate by location within the subject area. The color of the circle denotes the location, label shows number of sections offered at location

#### **You can filter by**

- **Campus Schedule Type**
- **Semester**
- **Subject**
- **Course ID**

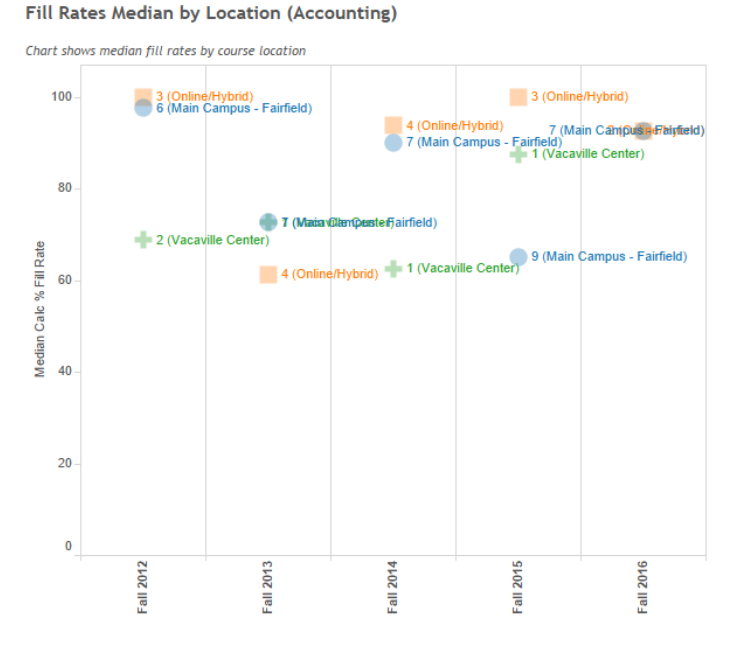

### **Fill Rates Median by Course ID**

*Program Review required data section 3.4 Fill Rates/Class Size*

Fill Rates Median by Course ID (Accounting)

This tab shows the median fill rate by location. The color of the circle denotes the location, label shows number of sections offered at location

**You can filter by**

- **Campus Schedule Type**
- **Semester**
- **Subject**
- **Course ID**

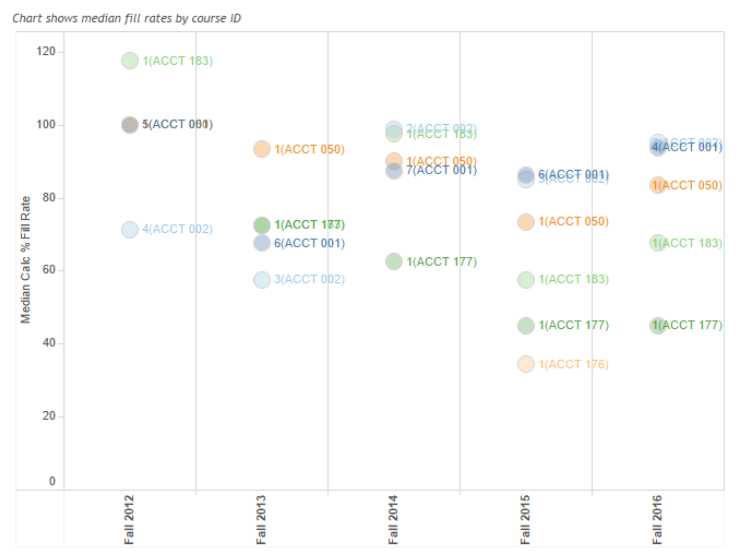

### **Student Success by Gender**

*Tab shows success rate by gender (triangle represents within discipline, grey bar within a specified comparison group. Disproportionate impact (at a defined threshold) of comparison group is noted in triangle color. Only shows student groups greater than selected value* You can filter the data by

- Gender
- Semester
- Subject Area
- Course ID

#### You can amend by parameters

**Comparison Group:** This is the comparison group that will be used to determine disproportionate impact (as represented on the grey bar). You can pick

- **Entire School:** All students at SCC
- **Entire Discipline:** All students within the discipline
- **Entire Dimension:** All students in that gender group

**Only show groups over:** Will only display data if the size of the student group is over this parameter – use this to filter out small groups of students **Disp Impact Threshold:** Can set the threshold for a disproportionate impact – this is usually set to 80% meaning the proportion of the Subject Area student group should be within 80% of the proportion of the institution group.

#### *Program Review required data section 5.2 Success Analysis*

Success by Gender (Accounting)

Chart shows success rate by gender (triangle represents within discipline, grey bar within Entire School).<br>Only shows student groups greater than 6 students

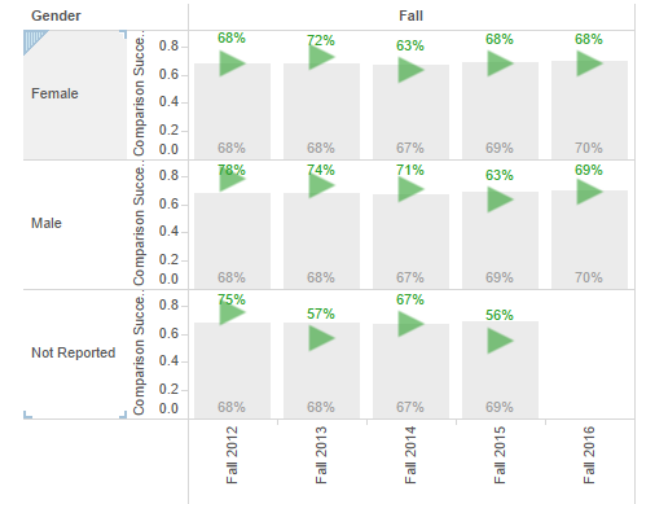

### **Student Success by Age Group**

*Tab shows success rate by age group (triangle represents within discipline, grey bar within a specified comparison group. Disproportionate impact (at a defined threshold) of comparison group is noted in triangle color.*

#### *Only shows student groups greater than selected value*

You can filter the data by

- Age Group
- Semester
- Subject Area
- Course ID

You can amend by parameters

**Comparison Group:** This is the comparison group that will be used to determine disproportionate impact (as represented on the grey bar). You can pick

- **Entire School:** All students at SCC
- **Entire Discipline:** All students within the discipline
- **Entire Dimension:** All students in that age group

**Only show groups over:** Will only display data if the size of the student group is over this parameter – use this to filter out small groups of students **Disp Impact Threshold:** Can set the threshold for a disproportionate impact – this is usually set to 80% meaning the proportion of the Subject Area student group should be within 80% of the proportion of the institution group.

#### *Program Review required data section 5.2 Success Analysis*

#### Success by Age Group (Accounting)

Chart shows success rate by gender (triangle represents within discipline, grey bar within Entire School). Only shows student groups greater than 15 students

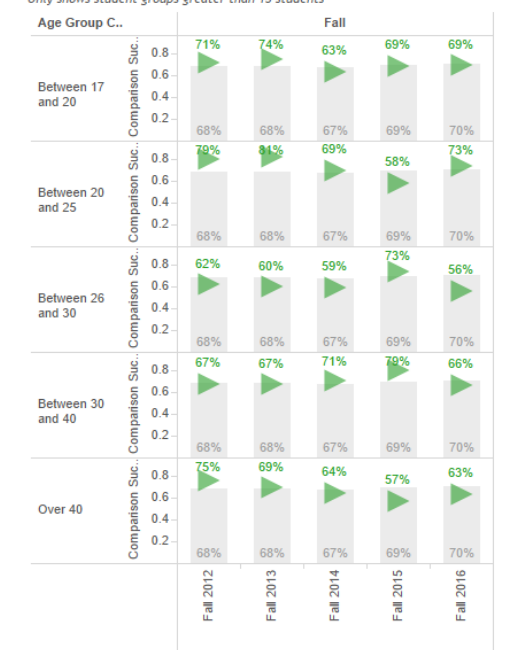

### **Student Success by Ethnicity**

*Program Review required data section 5.2 Success Analysis*

#### Success by Ethnicity (Accounting)

Chart shows success rate by ethnicity (triangle represents within discipline, grey bar within Entire School).<br>Only shows student groups greater than 15 students

**Ethnicity Category** Fall  $\simeq$ 100% 70% 64% 64% Asian or Pacific Islander 50% 67% 68% 69% nog 68% 70% 100% **67% Black Non-Hispanic** 50% 68% 68% 67% 100% 83% Hispanic 50% 68% 68% 100% 61% Other 50% 68% 68% 0% 100% **SOPA** White Non-Hispanic 50% n% 68% 68% 67% 69% 70% Fall 2012 Fall 2015 Fall 2014 Fall 2016 Fall 2013

*Tab shows success rate by ethnicity (triangle represents within discipline, grey bar within a specified comparison group. Disproportionate impact (at a defined threshold) of comparison group is noted in triangle color.*

*Only shows student groups greater than selected value*

- You can filter the data by
	- **•** Ethnicity
	- Semester
	- Subject Area
	- Course ID

You can amend by parameters

**Comparison Group:** This is the comparison group that will be used to determine disproportionate impact (as represented on the grey bar). You can pick

- **Entire School:** All students at SCC
- **Entire Discipline:** All students within the discipline
- **Entire Dimension:** All students in that ethnicity group

**Only show groups over:** Will only display data if the size of the student group is over this parameter – use this to filter out small groups of students **Disp Impact Threshold:** Can set the threshold for a disproportionate impact – this is usually set to 80% meaning the proportion of the Subject Area student group should be within 80% of the proportion of the institution group.

### **Student Success by Modality**

*Program Review required data section 5.2 Success Analysis*

#### **Success by Modality (Accounting)**

Chart shows success rate by course modality (triangle represents within discipline, grey bar

*Tab shows success rate by modality (triangle represents within discipline, grey bar within a specified comparison group. Disproportionate impact (at a defined threshold) of comparison group is noted in triangle color.*

*Only shows student groups greater than selected value*

You can filter the data by

- Modality
- Semester
- Subject Area
- Course ID

You can amend by parameters

**Comparison Group:** This is the comparison group that will be used to determine disproportionate impact (as represented on the grey bar). You can pick

- **Entire School:** All students at SCC
- **Entire Discipline:** All students within the discipline
- **Entire Dimension:** All students in that modality group

**Only show groups over:** Will only display data if the size of the student group is over this parameter – use this to filter out small groups of students **Disp Impact Threshold:** Can set the threshold for a disproportionate impact – this is usually set to 80% meaning the proportion of the Subject Area student group should be within 80% of the proportion of the institution group.

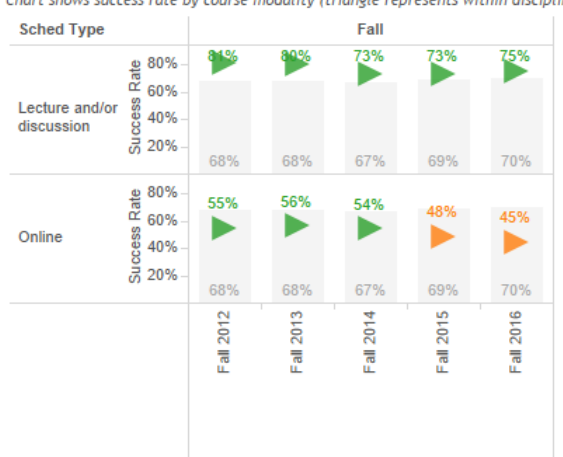

### **Student Success by CRN**

*Tab shows success rate by section (only courses with more than 5 sections offered in a particular semester displayed). Each circle represents a particular CRN* You can filter the data by

- Semester
- Term
- Subject Area

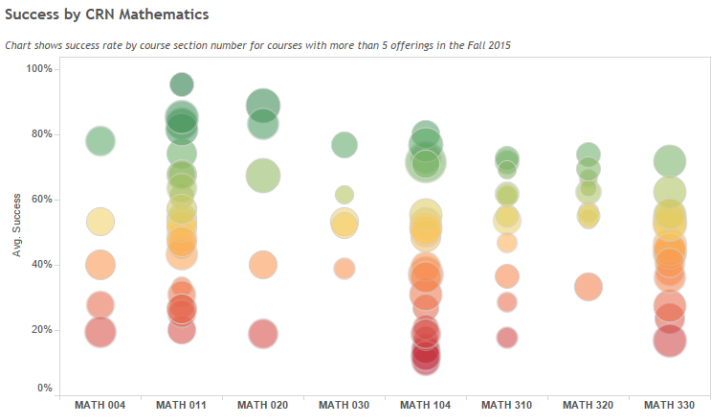

*Program Review required data section 5.2 Success Analysis*

### **Course Success Rates**

*Program Review required data section 5.3 Cross Discipline Analysis*

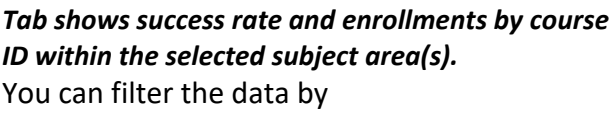

- Semester
- Subject Area
- Course ID

You can amend by parameters

**Only show groups over:** Will only display data if the size of the student group is over this parameter – use this to filter out small groups of students

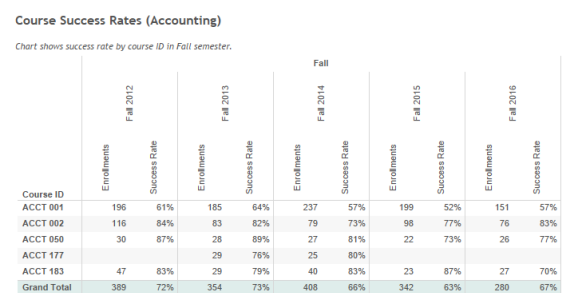

### **Number of Degrees**

#### *Program Review required data section 5.4 Degrees/Certificates Awarded*

*Tab shows success rate by section (only courses with more than 5 sections offered in a particular semester displayed). Each circle represents a particular CRN* You can filter the data by

- Graduating Major
- Degree

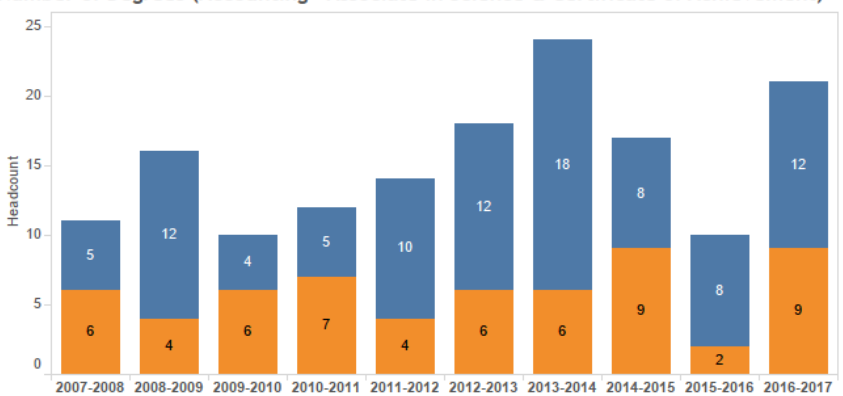

Number of Degrees (Accounting - Associate in Science & Certificate of Achievement)

### **Time to Degree**

*Tab shows time to degree in months from first entry at SCC to graduation. Each circle represents one graduate, the color of the circle indicates whether the student entered SCC with transfer work. Median for the group in red.*

You can filter the data by

- **•** Graduating Major
- Degree

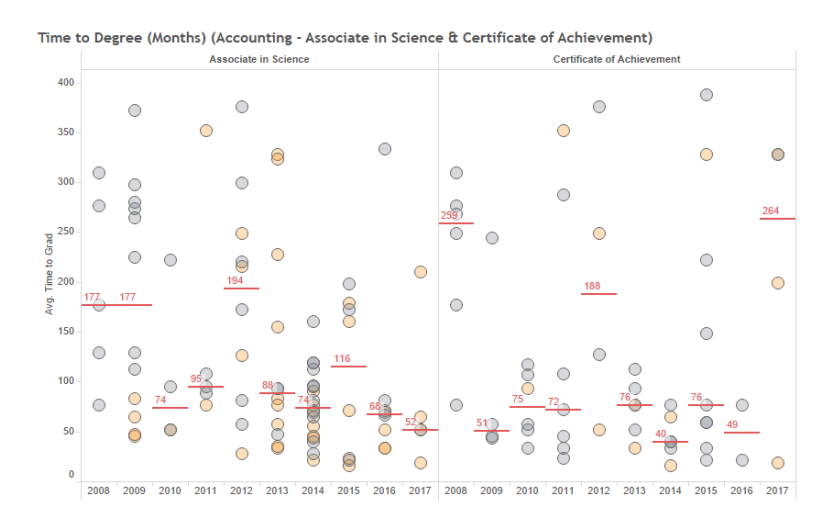

### **Awards per Student**

*Program Review supplemental data section 5.4 Degrees/Certificates Awarded*

#### **Awards per Student (Accounting)**

*Tab shows number of awards gained by students graduating in selected major for selected academic years.*

You can filter the data by

- Academic Year
- **•** Graduating Major

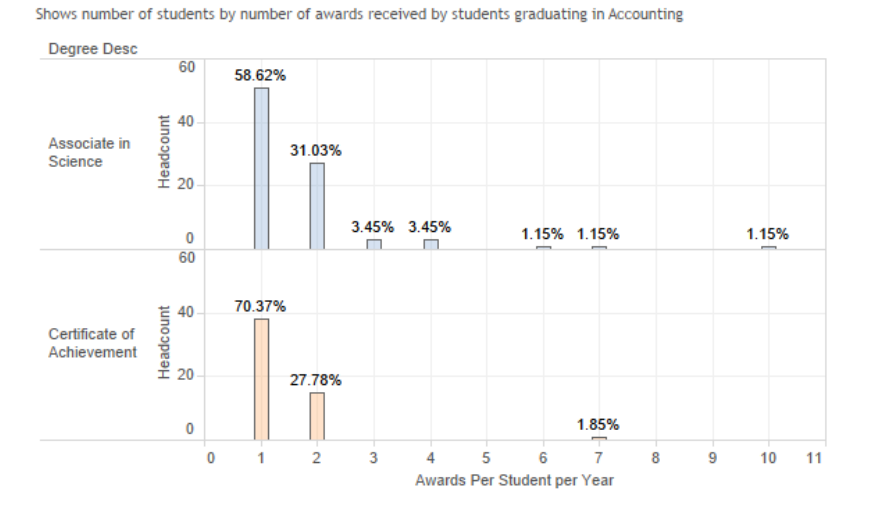

#### *Program Review supplemental data section 5.4 Degrees/Certificates Awarded*

### **Transfer Ready**

**Tab shows headcount and percent of students that are deemed 'transfer ready' within subject area.**

**Transfer ready is defined as 60 units, GPA over 2.0 and passed a credit math and a credit English course.**

**You can filter the data by**

- **Semester**
- **•** Subject Area
- **Course ID**

You can amend by parameters

**Only show groups over:** Will only display data if the size of the student group is over this parameter – use this to filter out small groups of students

#### *Program Review required data section 5.5 Transfer Ready*

#### **Transfer Ready (Accounting)**

Chart shows number and percent of students taking Accounting Courses (All)<br>Only shows student groups over 20

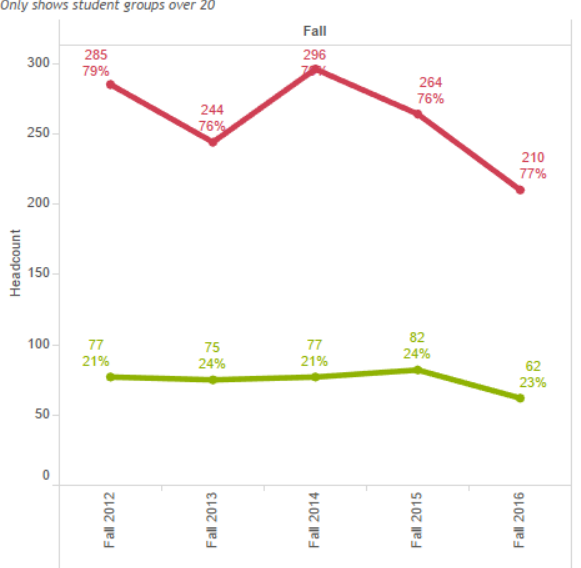

## **FTEF**

### *Program Review required data section 6.1 Human Resources*

This tab shows FTEF by contract type within subject areas

#### **You can filter by**

- **Semester**
- **Subject**
- **•** Course ID

#### FTEF (Accounting)

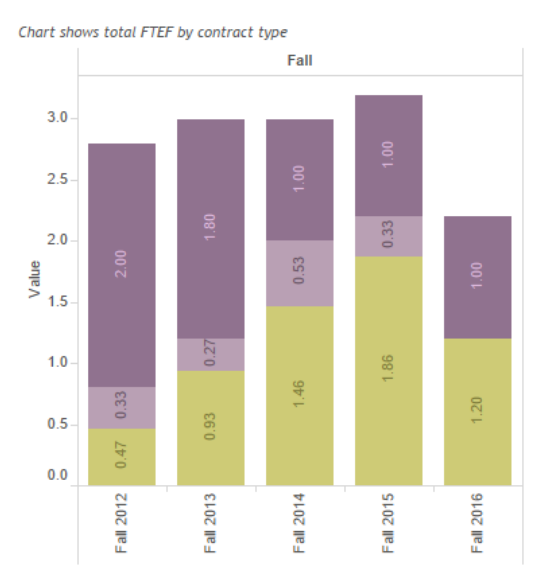